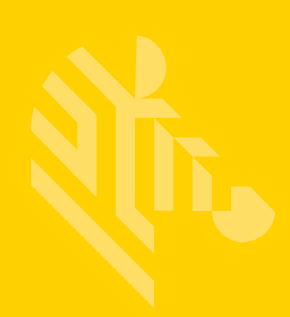

# **ZEBRA** TECHNOLOGIES 简易合规性表格 (SCF)

# 完成全物质材料披露 **(FMD)** 材料申 报申请的操作指南

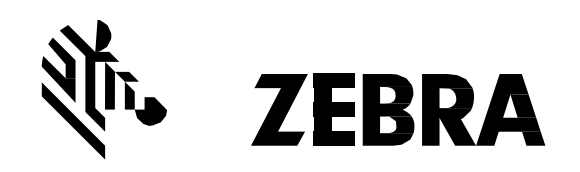

# 目录

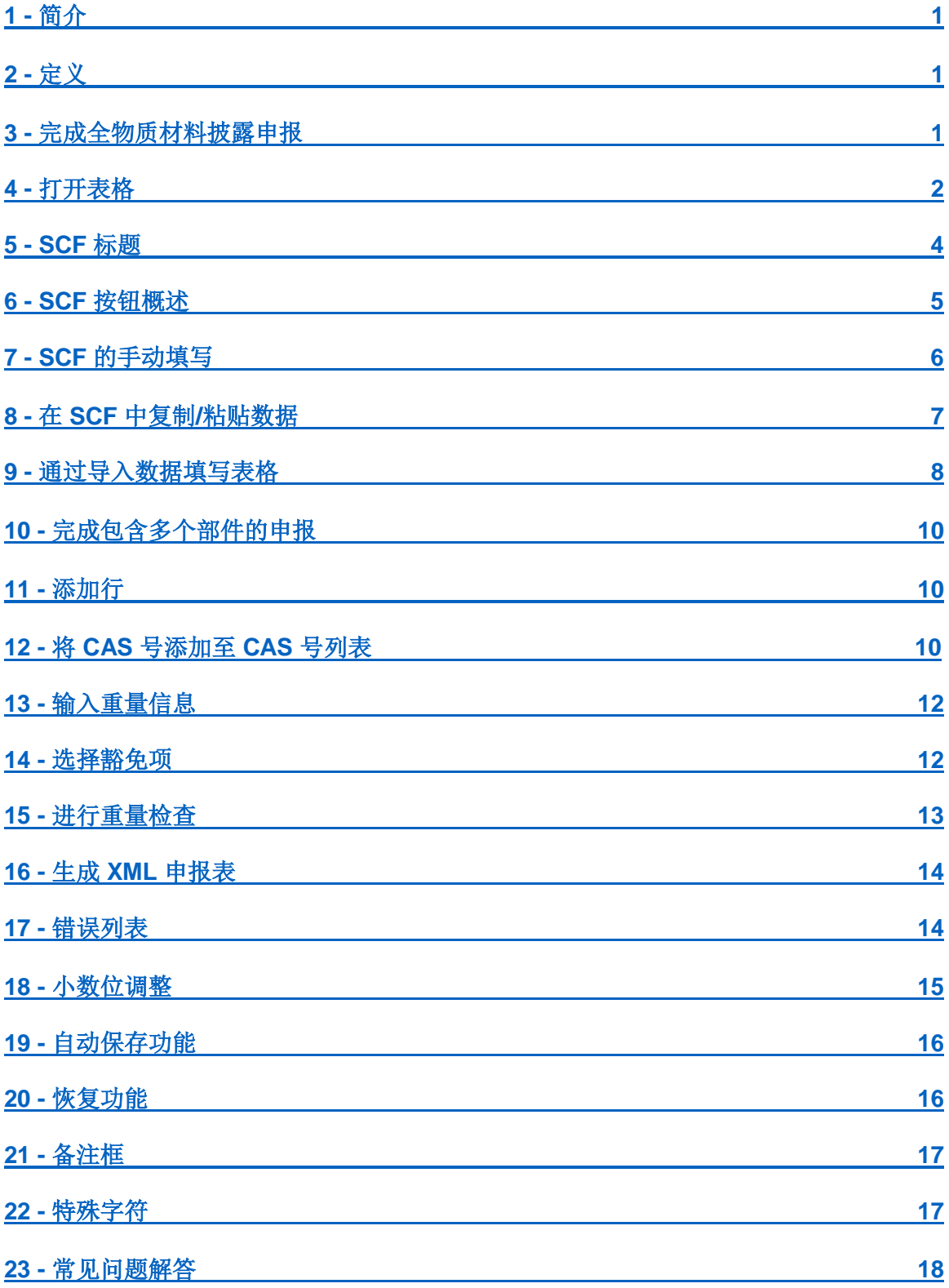

# <span id="page-2-0"></span>**1 -** 简介

Zebra Technologies 致力于确保其产品完全符合所有强制性全球环境合规性法规的要求。因此, 所有供应商均需按照《CPZ-CE-010 环境合规性规范》中的规定为所有产品提供均质部件的全物 质材料披露,该规范请参见我们的公司网站:

#### <http://www.zebra.com/compliance-SCF>

为遵守这些要求,贵公司已收到 Zebra Technologies 提供的已预填写的简易合规性表格 (SCF)。 您需要在指定日期前完成 SCF 并返还给您的 Zebra 代表。给您发送表格的 Zebra 代表将成为您 的主要联络人,帮助您解决与 SCF 完成有关的所有问题和疑问。

本文件包含 MD 编号、申报类型、供应商部件编号、公司名称和公司 ID。此信息不可编辑,如果 信息中存在任何矛盾之处,必须通知 Zebra 代表,由其来调查研究为何会存在矛盾。

请按照本指南中的说明进行操作,以确保正确、及时地完成 SCF。还可在 Zebra 公司网站上查找 其他培训资源和故障排除信息,请点击以下链接:

<http://www.zebra.com/compliance-SCF>

# <span id="page-2-1"></span>**2 -** 定义

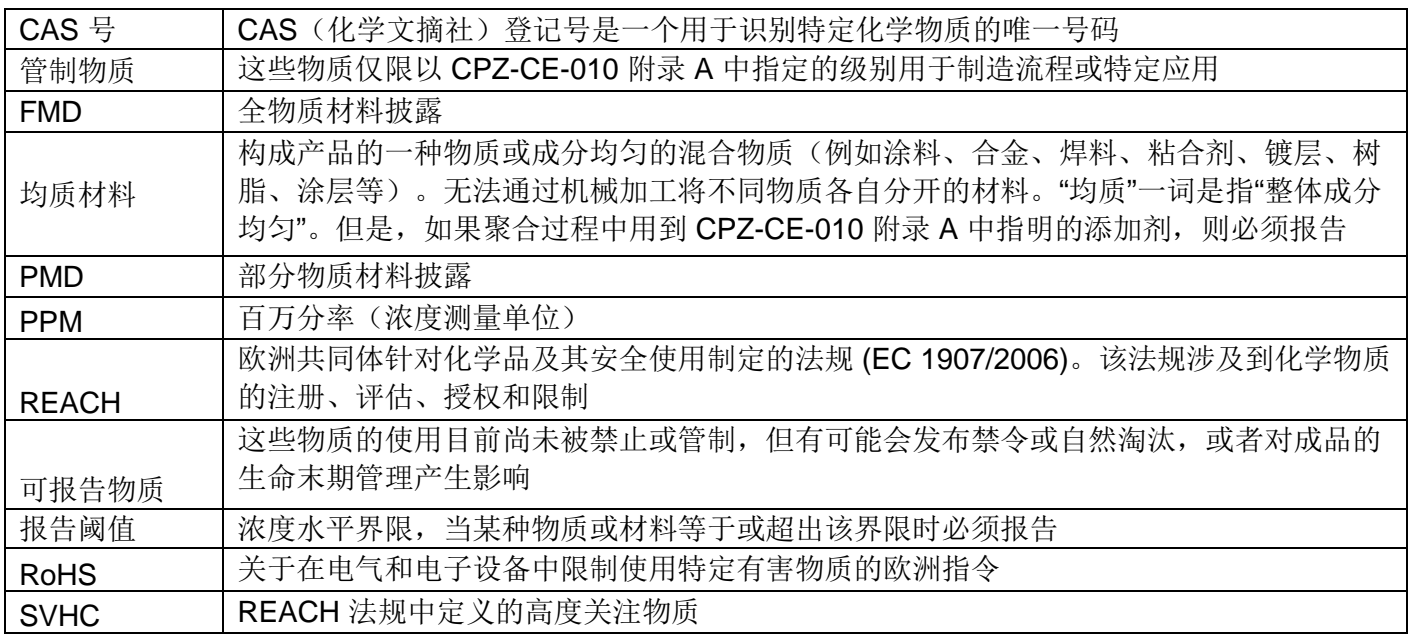

#### <span id="page-2-2"></span>**3 -** 完成全物质材料披露申报

若想在表格中填入物质数据,基本上有 2 种选项。首先,可从现有的 XML 或 MCC 文件中导入 数据。如果没有这些文件,则可手动输入数据以完成 SCF, 既可从外部来源复制/粘贴数据, 也 可手动输入每一行数据。

重要说明: 必须从 E11 格开始"逐步向下"输入数据。请参见下方屏幕截图了解这种输入方法的直 观表示。还必须注意的是,下方所示的所有字段均必须填写。

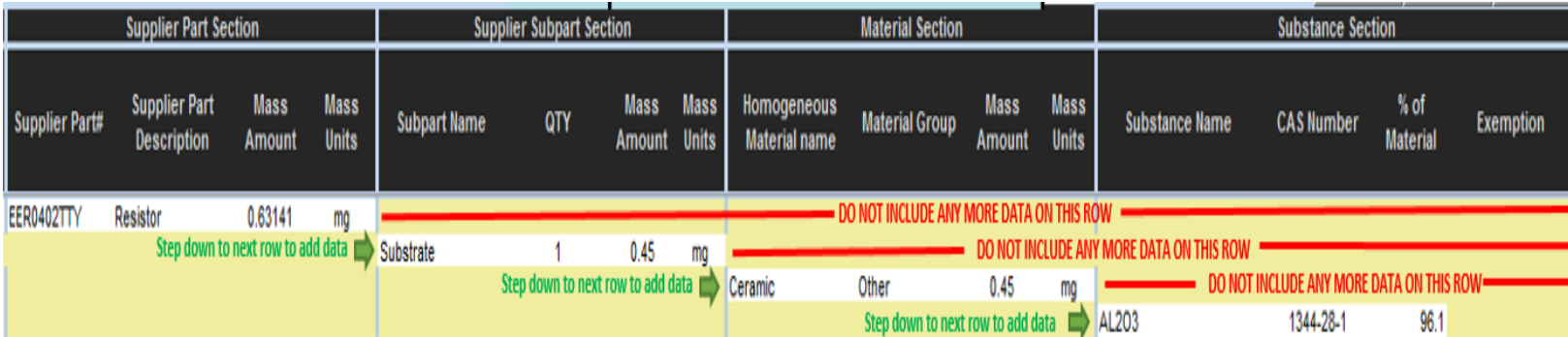

# <span id="page-3-0"></span>**4 -** 打开表格

- 1. 最好避免从附有表格的电子邮件中直接打开表格。请务必将文件保存到 PC 的桌面上或其 他位置,或保存到可移动的储存媒体中,然后再开始完成申报。
	- a. 重要说明: 对于使用 MS Office 2010 或更新版本的用户, 请勿在 SCF 打开时从 电子邮件附件中直接打开另一个 Excel 文件,因为这样会使非 SCF 文件的工作表 保护功能出现问题(例如,无法访问工具栏)。
- 2. 将文件保存到所需位置后,双击文件图标打开已预填写的 SCF 文件。
	- a. 请注意,表格语言必须设置为 U.S. English。About 选项卡中将简要说明 Excel 软 件被设置成其他语言时应如何设置。
- 3. 表格打开后,必须按照下图所示启用宏以使表格功能能够正常使用。如果无法启用宏,请 立即联系 Zebra 代表。

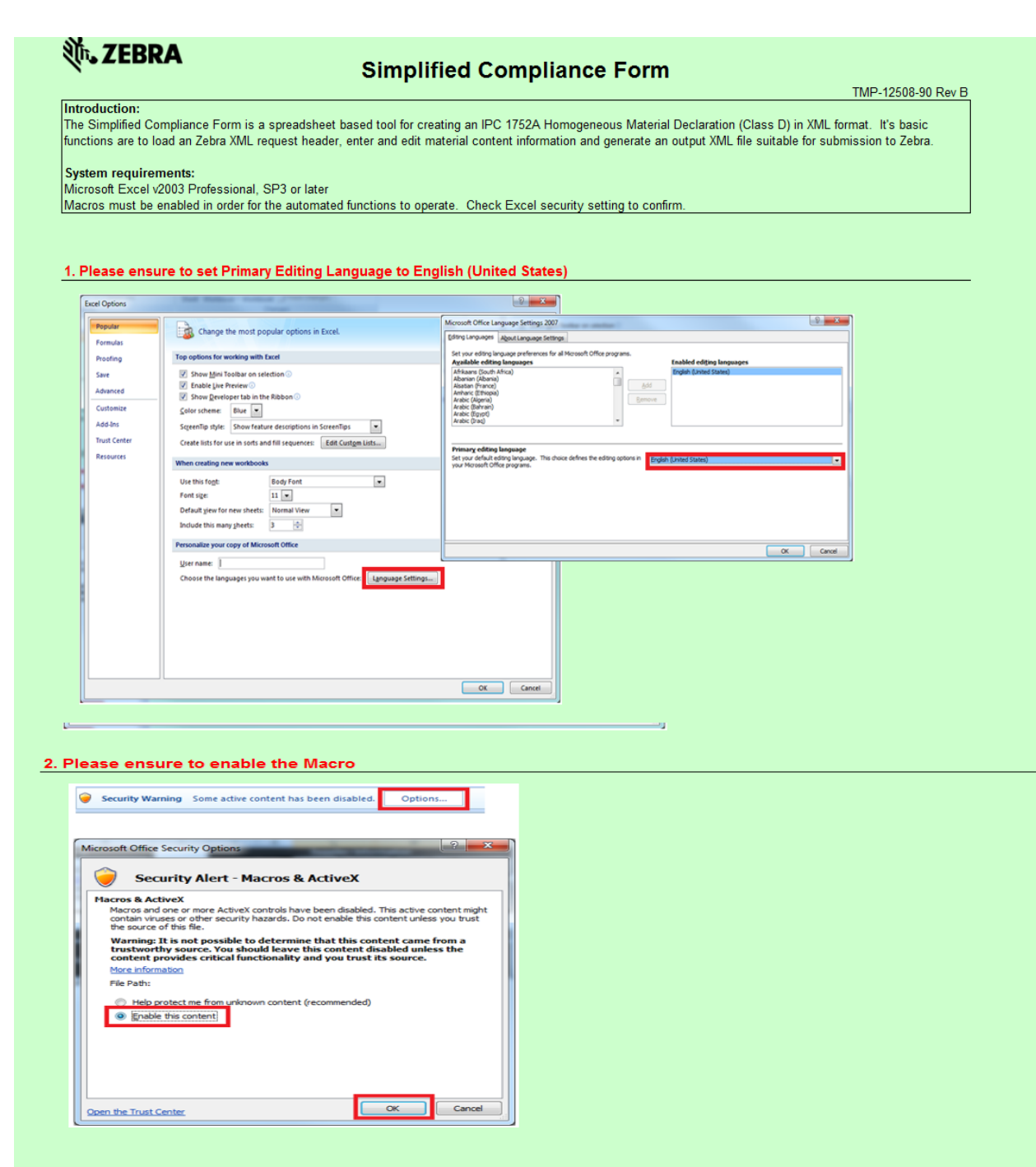

4. 启用宏后, 必须点击"I Accept" 以接受版权确认。重要说明: 点击版权确认右上角的 X 会 导致整个表格无法使用,并且必须重新打开表格才能恢复正常功能。

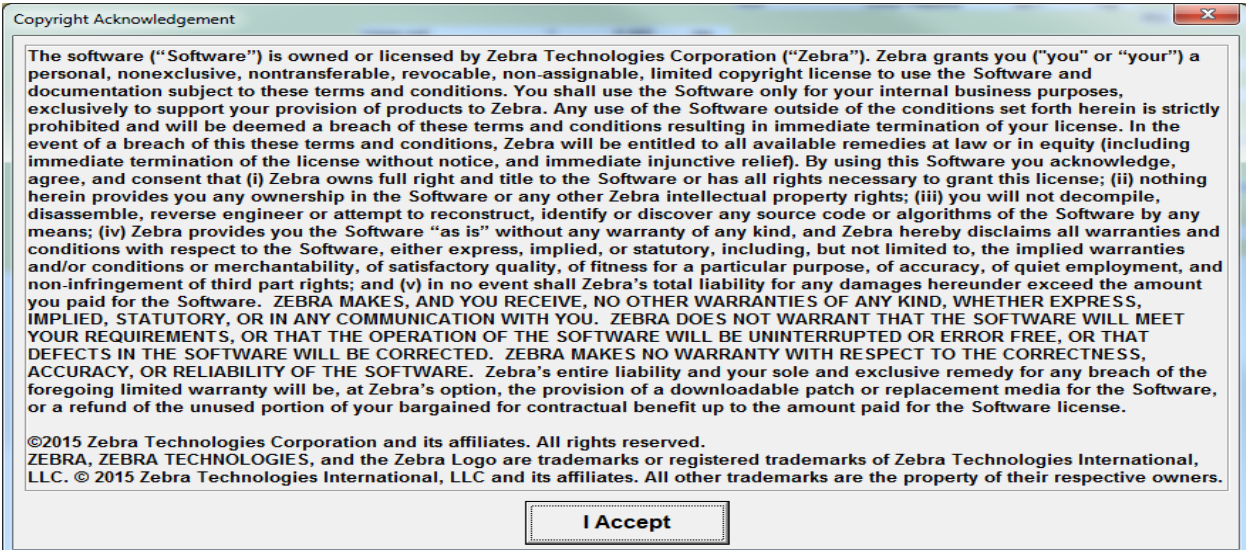

<span id="page-5-1"></span>5. 接受后,表格将接着显示其他重要信息。请务必记住下方提醒框中所显示的提醒信息。此 框也需点击 OK。点击后,表格将开始加载。

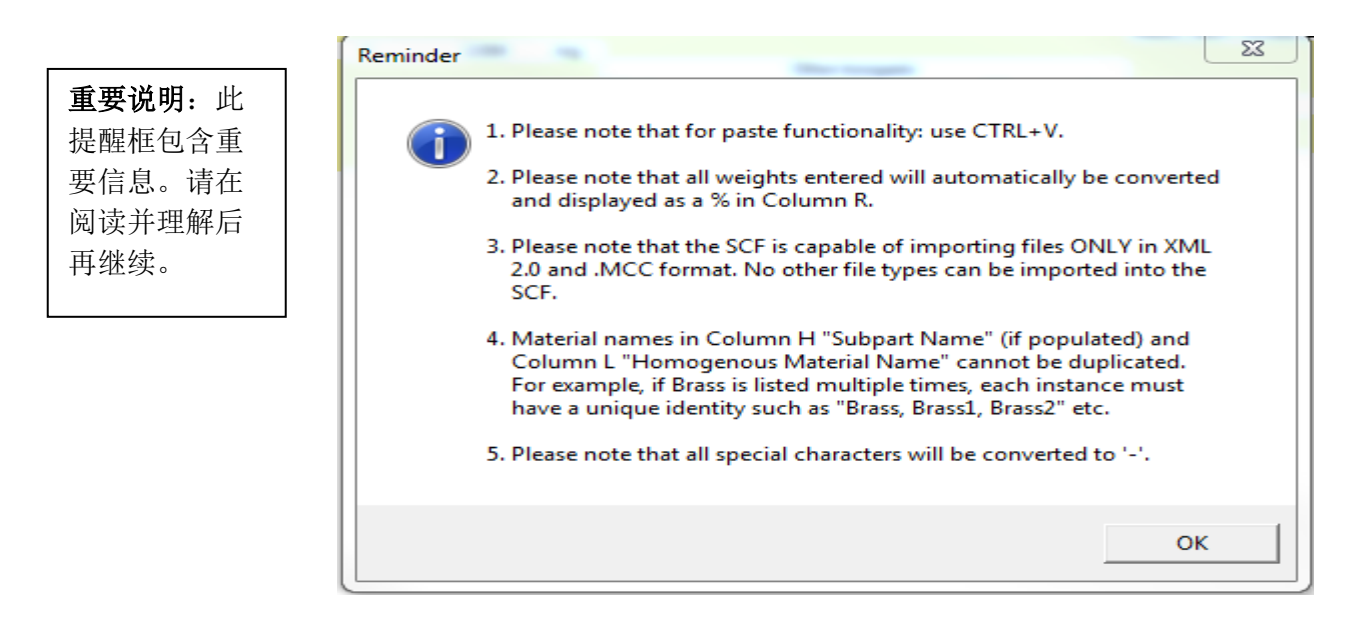

#### <span id="page-5-0"></span>**5 - SCF** 标题

下方是一张 SCF 打开时的界面快照。必须填写供应商部件说明、质量总数和质量单位才能继续。 还必须填写黄色背景的供应商信息才能成功导出 XML 申报表。重要说明: H-S 列的第 11 行被锁 定以帮助避免因误操作在这些单元格中输入数据。

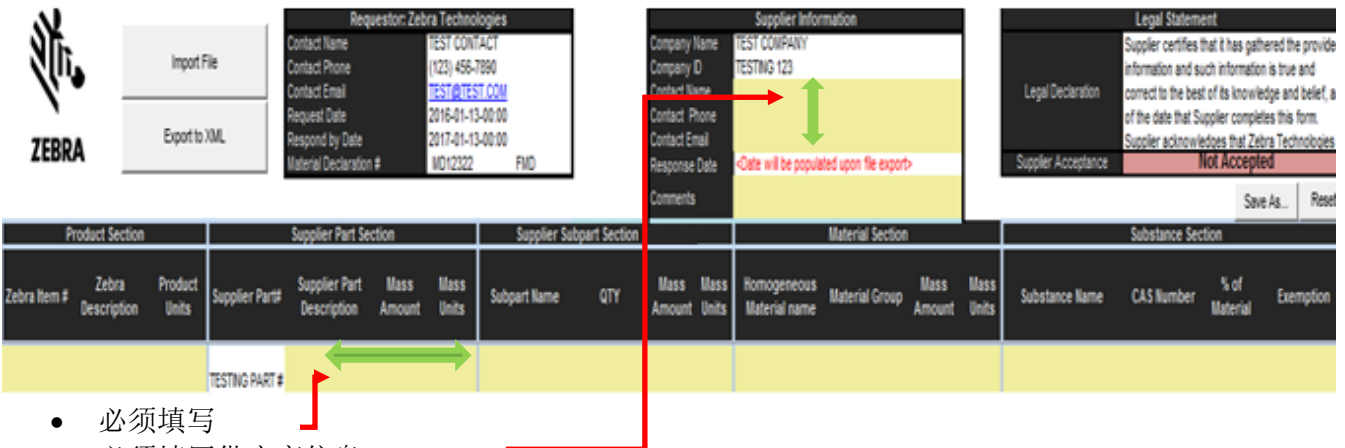

• 必须填写供应商信息

# <span id="page-6-0"></span>**6 - SCF** 按钮概述 **–** 按钮的含义及作用:

这些按钮都将在申报完成过程的不同时间点出现。下面概括介绍了每个按钮的功能和出现的时机。

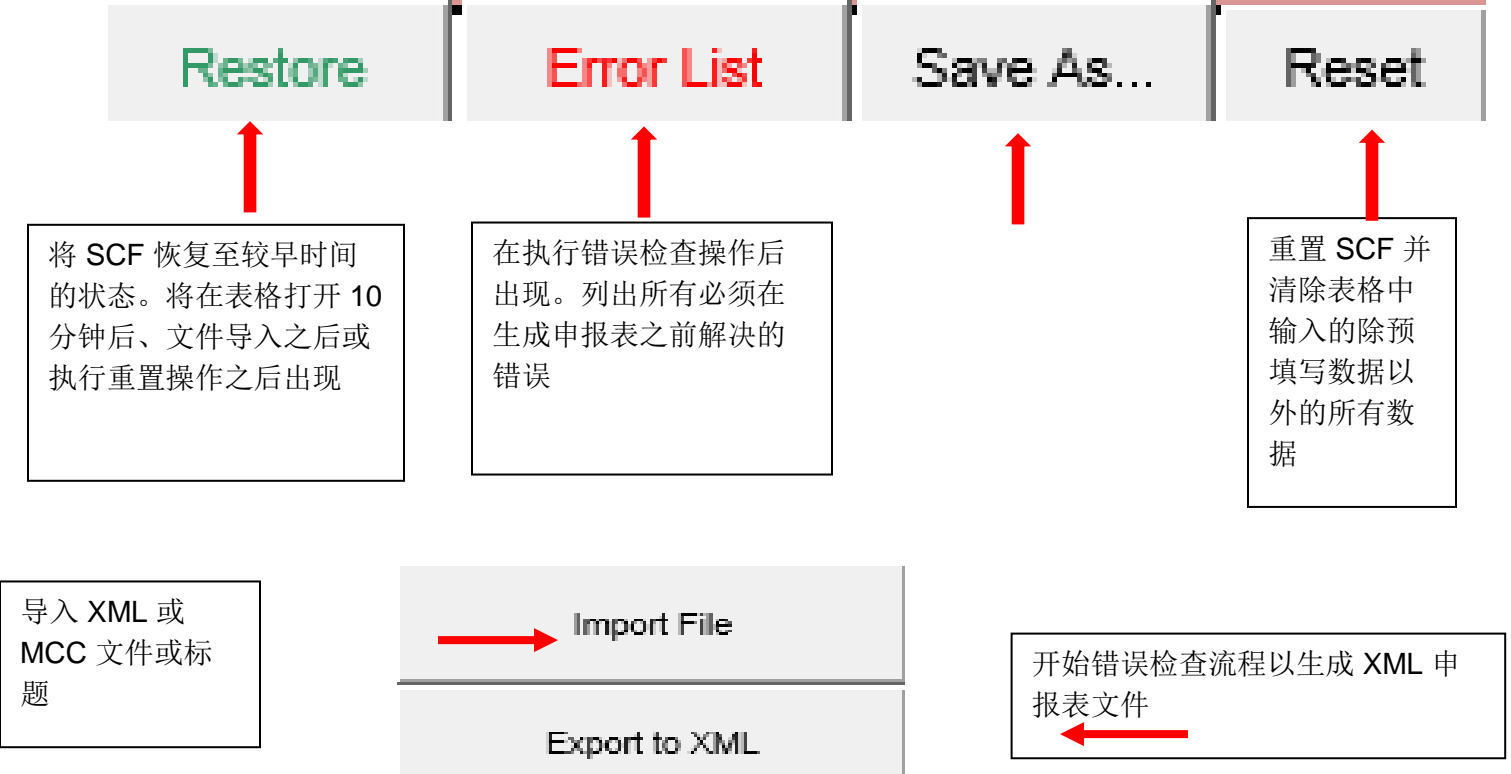

## **7 - SCF** 的手动填写

- 1. 从子部件信息的 H12 单元格开始填写信息。如果没有此信息或情况不适用, 则从 L12 单 元格的 Homogeneous Material 数据开始填写。
- 2. 重要说明: H-S 列的 11 行被锁定, 因为根据本指南第 2 页中所述, 数据必须按照"逐步向 下"的方式在各个列组中填写。请查看下方示例。如果不按照这种格式填写,导出时会发 生错误。这需要在导出 XML 申报表之前加以更正。

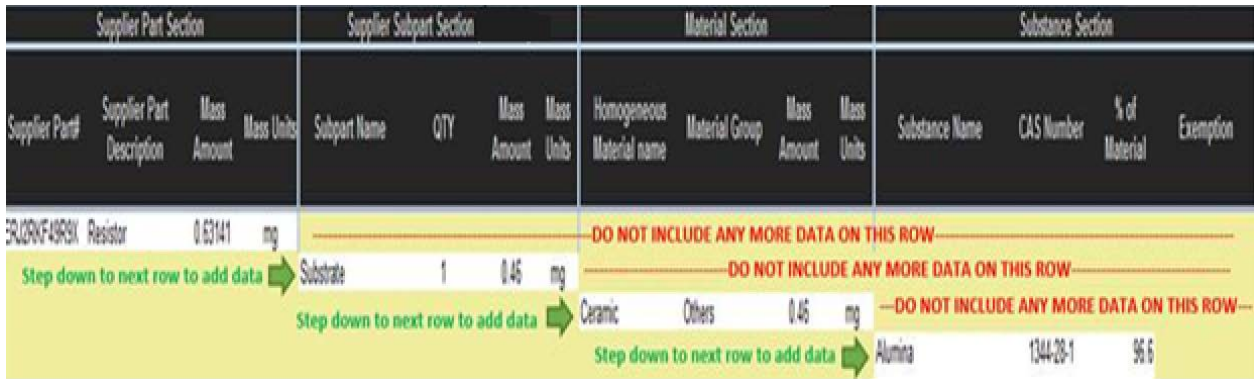

- a. 请注意, Mass Units 需要从下拉框中的克 (g)、毫克 (mg) 或千克 (kg) 中进行选择。
- b. 将数据粘贴到表格中时([如提醒框中第](#page-5-1)1点中所说明), 必须使用 CTRL+V。在 此表格中,鼠标右击以及菜单工具栏均被禁用。
- c. 请注意,H 列 "Subpart Name" 中的材料名称和 L 列 "Homogeneous Material Name"中的材料名称不能重复。例如,如果 Brass 被列出多次,每次列出时必须 带有唯一标识符,如""Brass、Brass1、Brass2"等。
- d. 建议在 "Material Group" 部分中输入 "Others"。

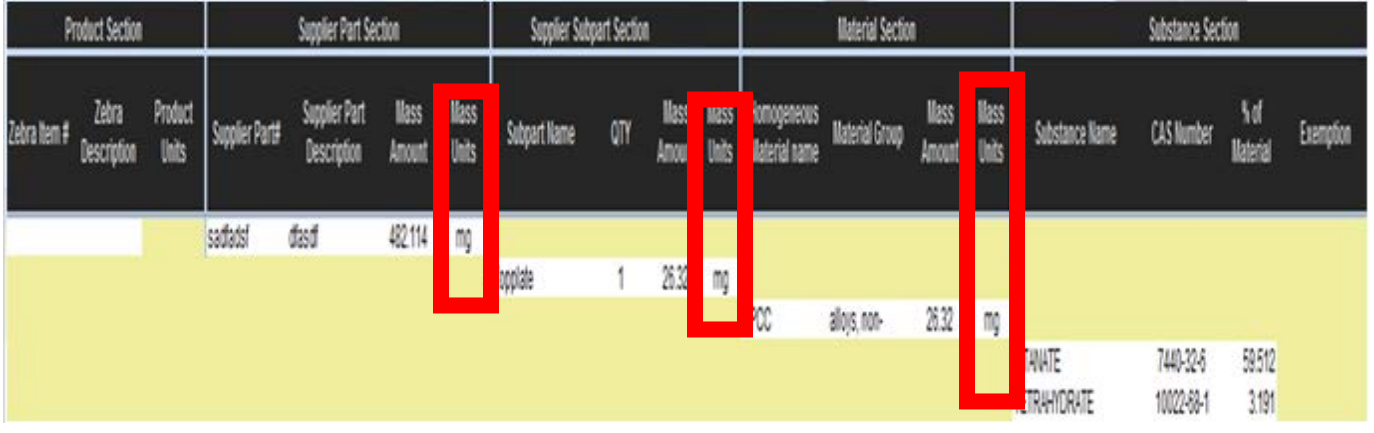

- 3. 选择均质材料的物质和 CAS 号。
	- a. 点击 Substance Name 或 CAS number 列以弹出 CAS # 搜索框。
	- b. 搜索框出现后,输入物质名称或 CAS 号或用 CTRL+V 粘贴 CAS 号。
	- c. 点击 "Search" 或敲击 "ENTER" 键。
	- d. 找到物质后,双击相应物质将其选中。

e. 重要说明: 将物质数据粘贴到 Substance 和 CAS # 单元格中时, 必须选中您将要 粘贴内容的所有单元格。例如,如果您复制了一个 CAS 号和物质名称, 您必须同 时选择 Q 列和 R 列中的单元格。如果您还复制了材料百分比,则您必须同时选择 Q 列、R 列和 S 列中的单元格。

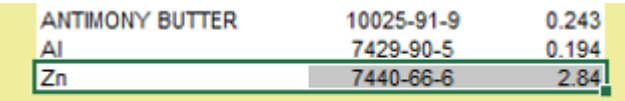

#### <span id="page-8-0"></span>**8 -** 在 **SCF** 中复制**/**粘贴数据

正如本文档中自始至终所提及的, SCF 不仅可以在 SCF 内部复制和粘贴数据, 也可以从包括其 他 SCF 文件在内的外部文档复制和粘贴数据。复制/粘贴分成 2 种不同情况,需要按照以下步骤 来完成:

- 1. 如果被复制的来源只包含 1 个单元格
	- a. 使用 CTRL+C 复制源数据
	- b. 选择将要粘贴数据的具体单元格
	- c. 使用 CTRL+V 粘贴数据
- 2. 如果被复制的来源包含多个单元格
	- a. 使用 CTRL+C 复制源数据
	- b. 在将要粘贴数据的区域的左上方选择 2 个相邻的单元格
	- c. 使用 CTRL+V 粘贴数据

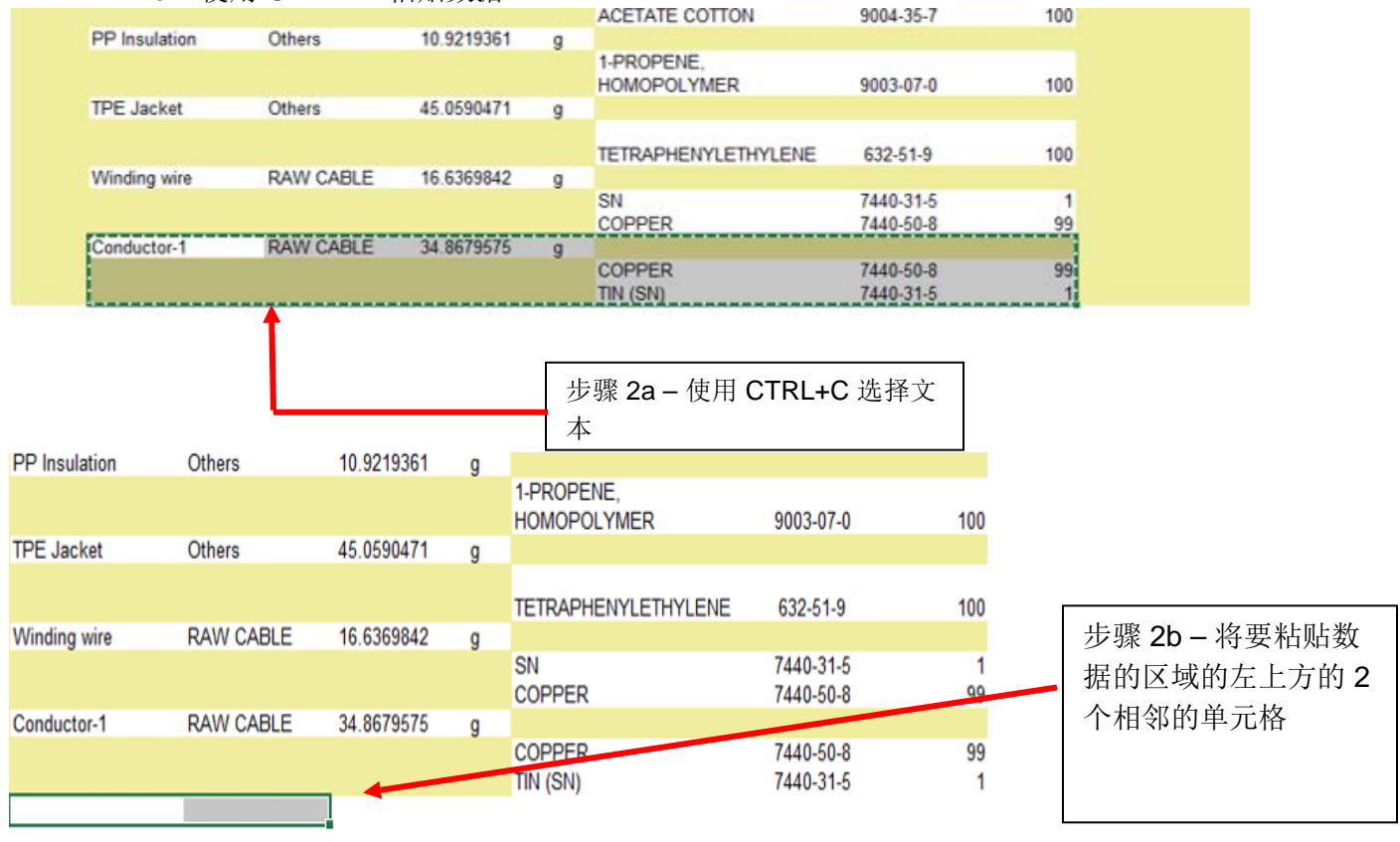

#### 简易合规性表格 (SCF) - 完成全物质材料披露 MD 申请的操作指南

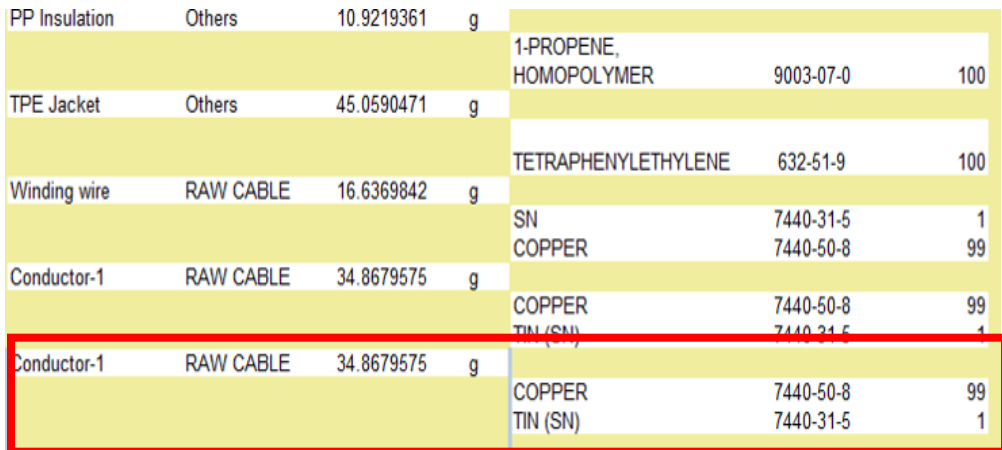

步骤 2c – 使用 CTRL+V 粘贴数据

注意: 若要复制大量物质名称数据(P 列到 S 列), 请点击 数据顶部区域左侧的空白单元格(O 列)并突出显示至 S 列。

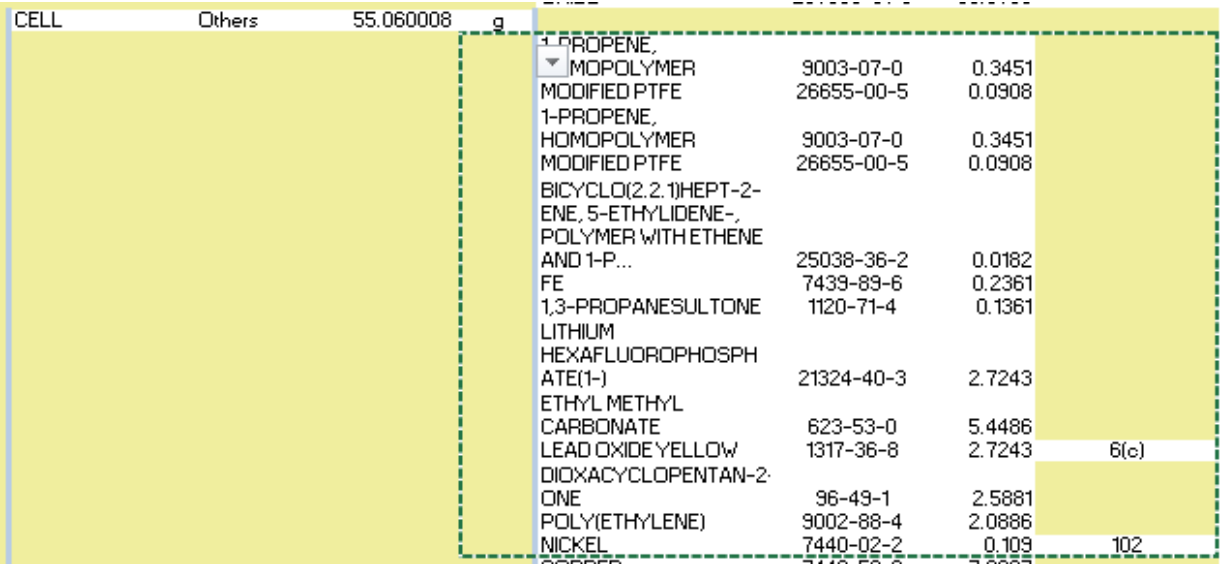

将光标移至需要复制数据的区域,然后按下 CTRL + V 进行粘贴。

#### <span id="page-9-0"></span>**9 -** 通过导入数据填写表格

- 1. 点击工作表左上部分的 "Import File" 按钮。
- 2. 将出现一个包含不同选项的对话框。

简易合规性表格 (SCF) - 完成全物质材料披露 MD 申请的操作指南

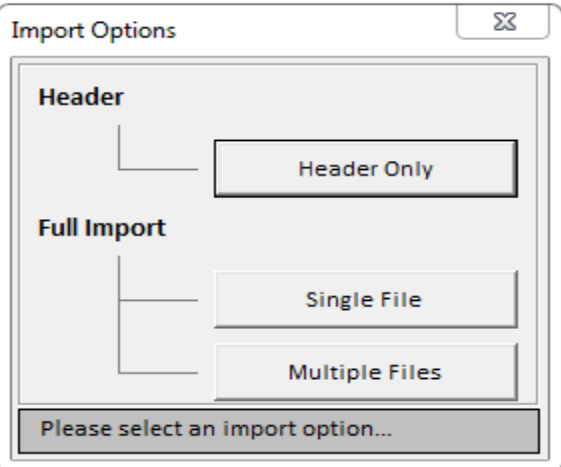

- 3. Importing a Header Only 功能将仅填写 SCF 的标题部分, 因此在这里将使用"Full Import"。
- 4. SCF 支持 IPC1752A XML 文件(仅限版本 2.0)或 .MCC 文件的导入。下方的窗口中也 列出了支持的 SCF 文件类型:

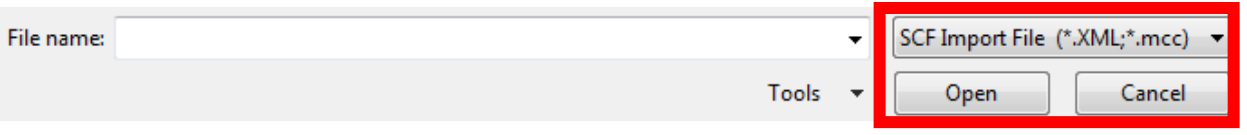

5. 导入文件时,将显示状态框

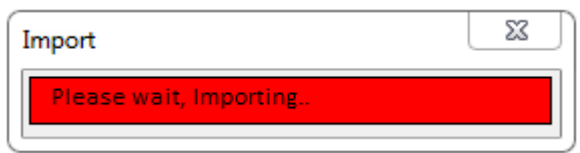

- 6. 一旦在文件中导入数据,表格将全部填入产品信息。
- 7. SCF 还允许导入同一格式的多个 XML 文件。重要说明: 文件全部必须是 XML 2.0, 且格 式必须相同,才能执行多文件导入。如果在导入时发生错误,很可能是因为文件格式不同 而导致的。
- 8. 如果要导入多个文件,必须在导入前同时选择所有这些文件。为此,可在按住 CTRL 键的 同时选择各个文件。选择所有文件后,点击 Open 按钮,所有文件将导入到 SCF 中。

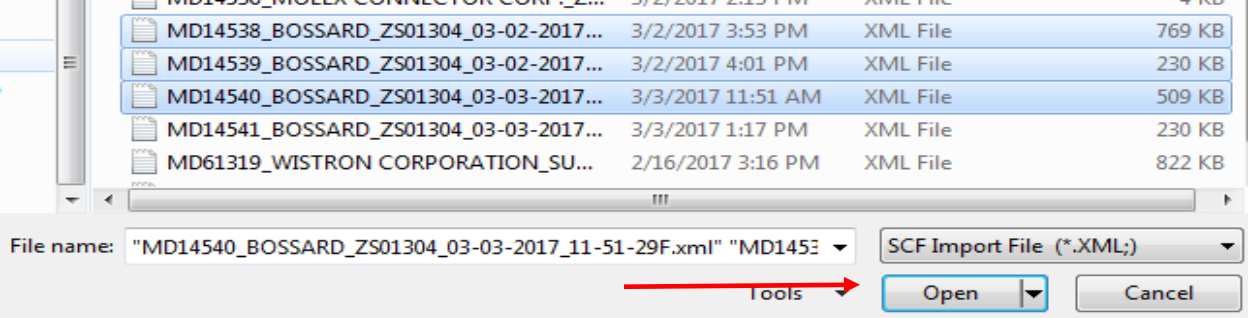

9. 重要说明: H 列 "Subpart Name" 中的材料名称(如果已经填写)和 L 列 "Homogeneous Material Name"中的材料名称不能重复。例如,如果 Brass 被列出多次,每次列出时必须 带有唯一标识符, 如"Brass、Brass1、Brass2"等。

#### <span id="page-11-0"></span>**10 -** 完成包含多个部件的申报

有些情况下, SCF 在同一个 MD 上会包含多个部件。每个部件编号之间会留有空间以填写材料数 据,但很多情况下,需要添加更多的行。请参见第 11 节以了解如何在该文档中添加/删除行。需 要注意的是,多部件申报必须通过实际手动输入数据或复制粘贴的方式来手动完成。SCF 还允许 导入多个文件。请参见第 9 节了解有关导入多个文件的详细信息。

#### <span id="page-11-1"></span>**11 -** 添加行

若想添加行,突出显示 D 列中的一个空白单元格并将其拖动至 S 列。该操作会弹出一个 "Insert Rows"框。选择您想要添加的行数,然后点击"Insert Row"按钮。插入的行将显示在突出显示行 的下面。也可通过相同的流程来删除行。重要说明: 12 行被锁定。必须选择 13 行或下方的单元 格。

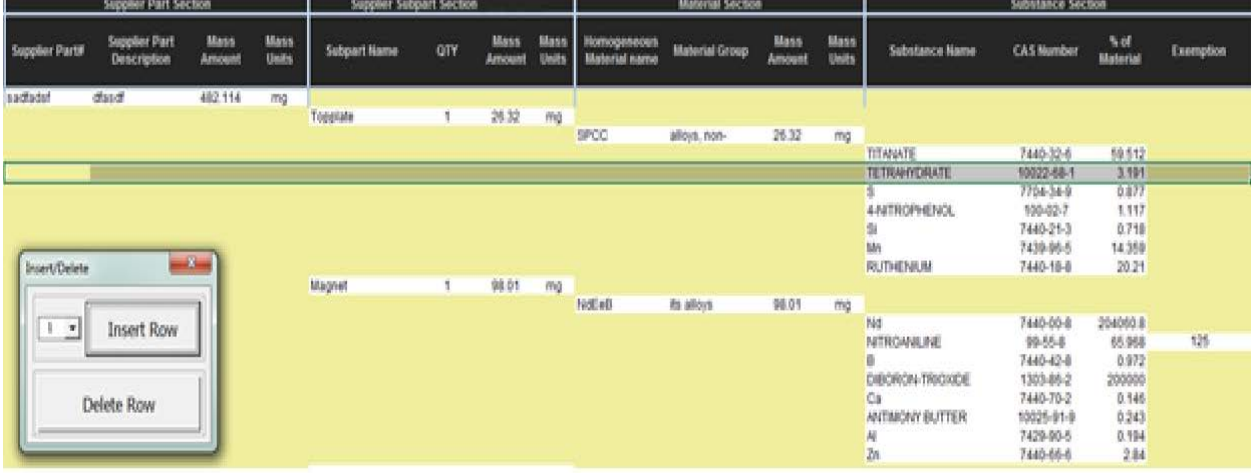

## <span id="page-11-2"></span>**12 -** 将 **CAS** 号添加至 **CAS** 列表

SCF 还可允许将弹出窗口中未列出的 CAS 号添加至 SCF 中。在弹出窗口底部标题为 "New CAS #" 的方框中输入完整 CAS 号和物质名称说明。然后点击 "Add CAS #"。重要说明: 最好搜索 CAS 号而非物质名称。这将有助于在为该均质材料选择正确化学品时确保数据准确性。

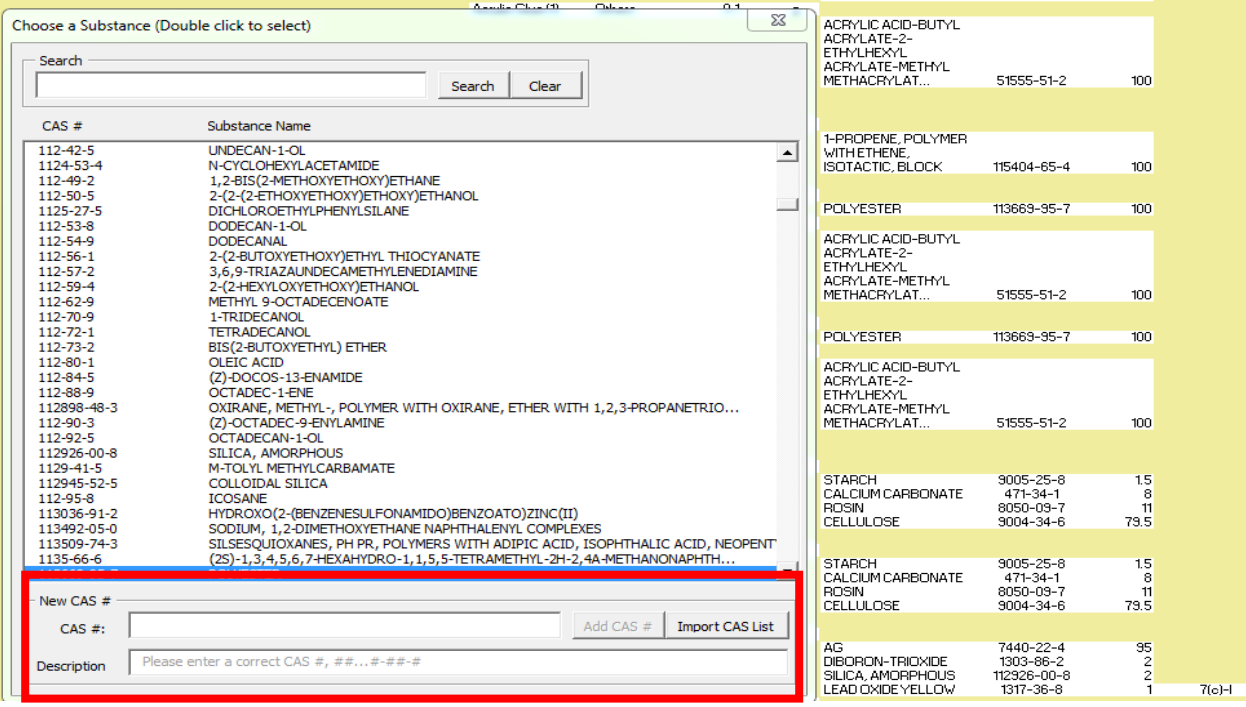

当需要将多个 CAS 号添加至列表时, SCF 允许使用 Import CAS List 按钮将多个 CAS 号导入至 列表中。

- a. 点击 Import CAS List。
- b. CAS 号可手动键入或从另一文件粘贴到红框中
- c. 输入文本时, 必须首先以 XXX-XX-X 格式输入 CAS 号, 后面紧跟物质名称, 两者之 间用单个空格隔开。有效文本随后将出现在红框旁边的绿框中。
- d. 完成后,点击 Import 按钮。
- e. 新添加的 CAS 号现在可搜索且出现在搜索结果中,同时可添加到 Substance 部分。

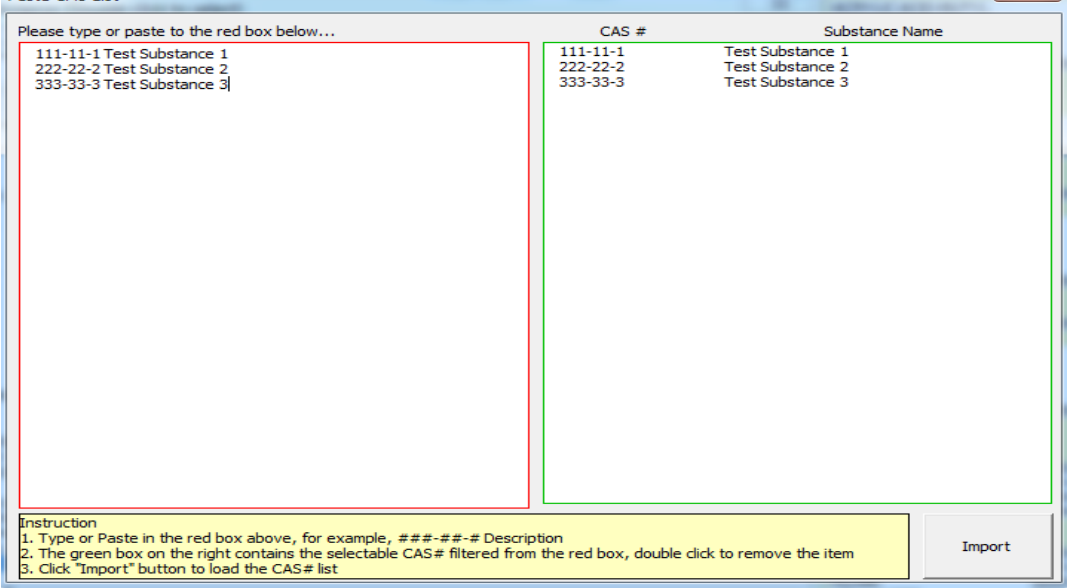

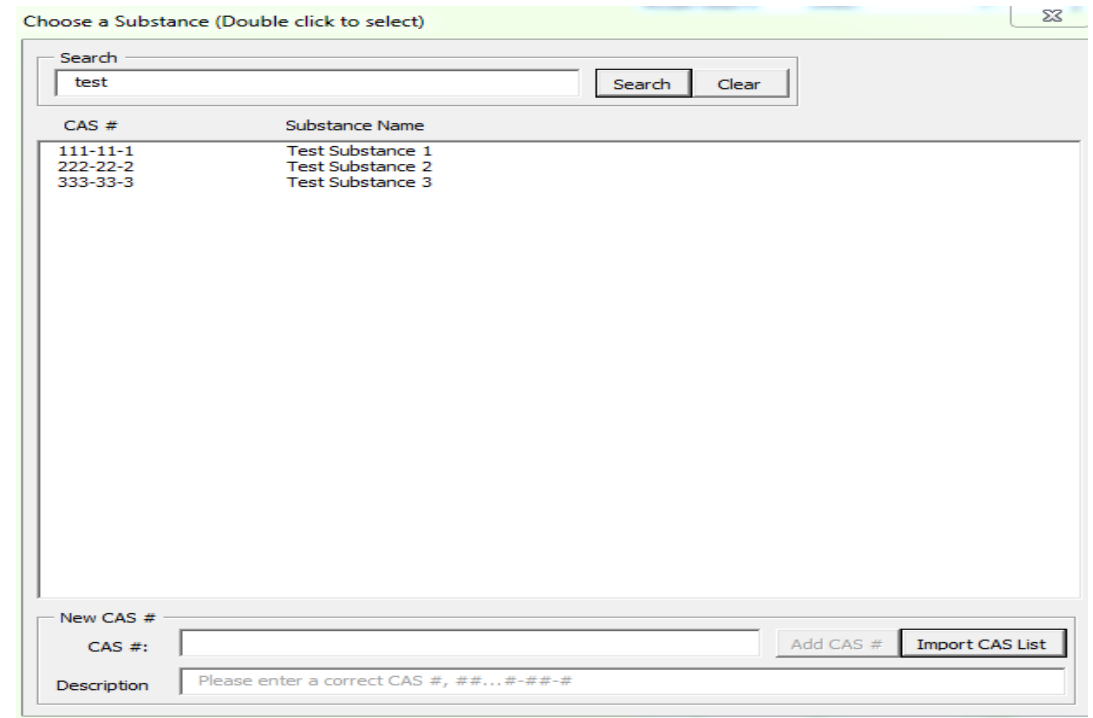

#### <span id="page-13-0"></span>**13 -** 输入重量信息

在选择物质名称和 CAS 号后, 必须输入材料百分比。这也是从下拉框中选择, 以%、克(g)、毫 克 (mg) 或百万分率 (PPM) 为单位。可以选择任意一种计量单位, 但表格会自动将所有输入内容 转换为占均质材料总重量的百分比。

重要说明:**R** 列中输入的所有重量均将自动转换为百分比 **(%)**。如果输入的重量以克、**PPM** 或毫 克为单位,请注意这里所指明的重量,因为无论此前输入的是哪个单位,都将自动转换为百分比 **(%)**。重量总和必须为均质材料重量的 **100%**,才能将 **SCF** 成功导出。

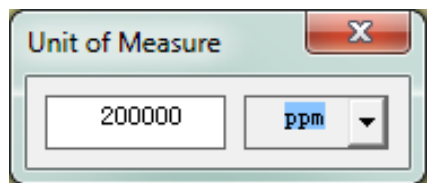

#### <span id="page-13-1"></span>**14 -** 选择豁免项

将材料百分比 (%) 记录完成后, 必须添加任何适用的豁免项。请注意, 点击 "Exemption" 列时, SCF 将提示是否需要豁免。

例如,如果选择了铅, SCF 将列出仅适用于铅的 RoHS 豁免和 Zebra 内部豁免。双击某个豁免 项以将其选中。《CPZ-CE-010 环境合规性规范》中所列出的任何其他管制或限制物质均适用此 相同原则。

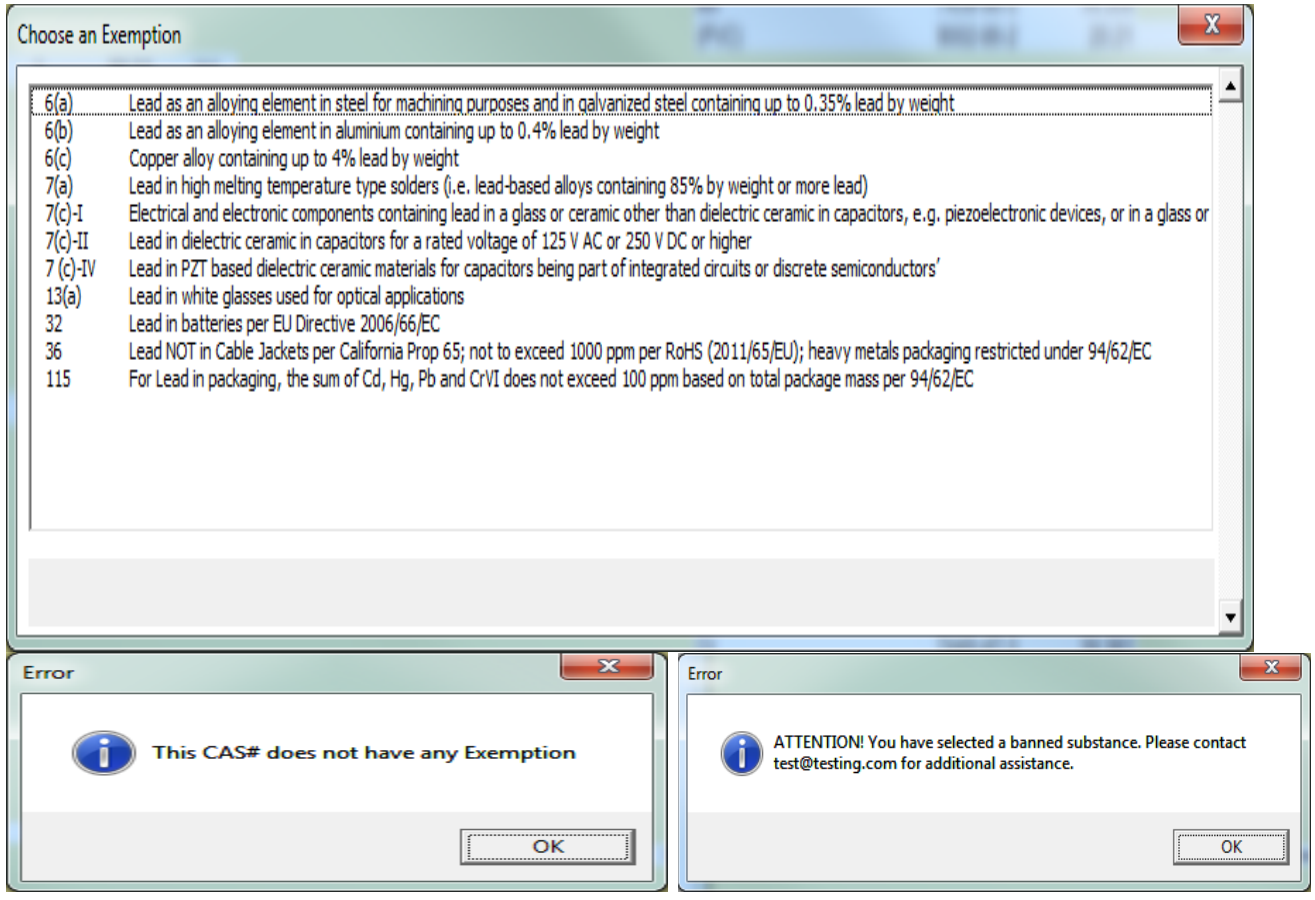

重要说明: 如果选择了被禁止的物质,将出现提示框表明发生错误,并建议联系 Zebra 代表获取 进一步说明。因此,如果该物质没有可申请的豁免,表格也将显示出这一点。

#### <span id="page-14-0"></span>**15 -** 进行重量检查

必须进行重量检查以确保物质的重量等于均质材料的重量,这一点很重要。如果重量出现偏差, 申报表将无法导出,直至物质重量总和等于均质材料重量的 100%。若要检查重量,请拖动光标 以突出显示具体均质材料对应的"% of Material"列中的重量,并向下拖动。点击表格中任意一处 可删除总和。

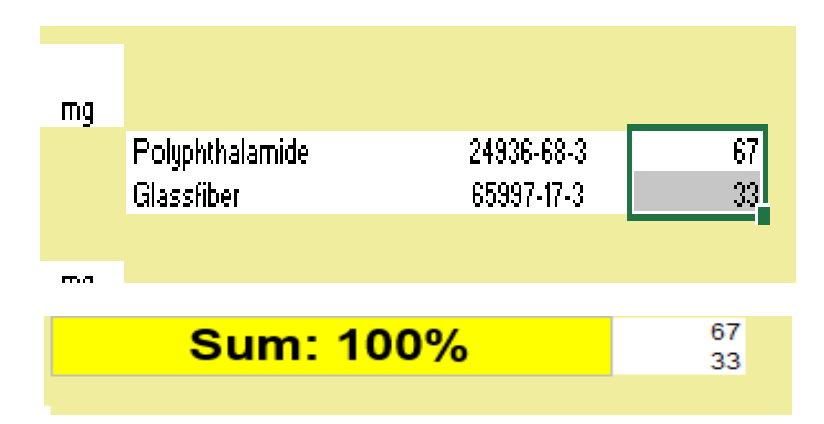

#### <span id="page-15-0"></span>**16 -** 生成 **XML** 申报表

若要生成申报表,请点击工作表左上部的"Export to XML"按钮开始错误检查流程。重要说明: 必须接受法律声明才能导出 XML 申报表。如果拒绝法律声明,表格将无法导出 XML 申报表。 a. 若要接受法律声明, 只需点击 Q7 单元格(以红色突出显示), 然后在弹出法律声

明窗口时点击 "Accept"

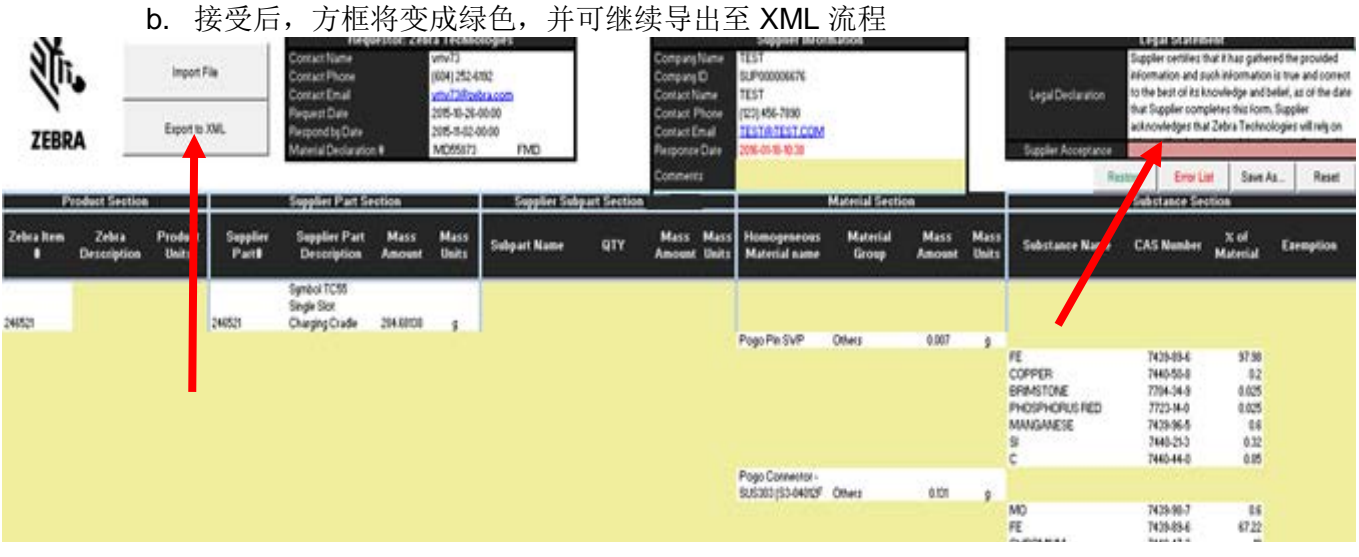

请注意,除了导出状态框以外,导出状态还可在 MS Excel 窗口的左下角查看。

<span id="page-15-1"></span>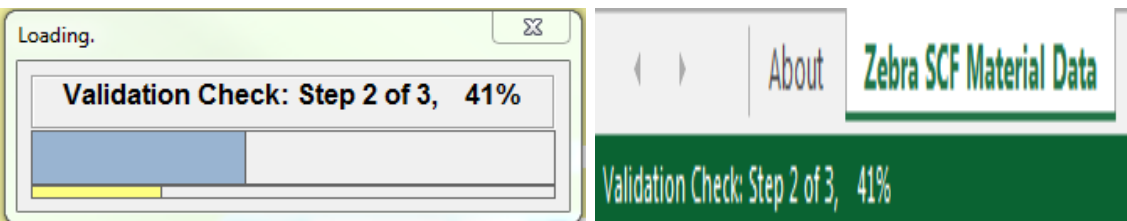

## **17 -** 错误列表

错误检查完成后,将生成一个错误列表,必须在解决这些错误后才能创建 XML 申报表。错误列 表的外观与下图所示类似:

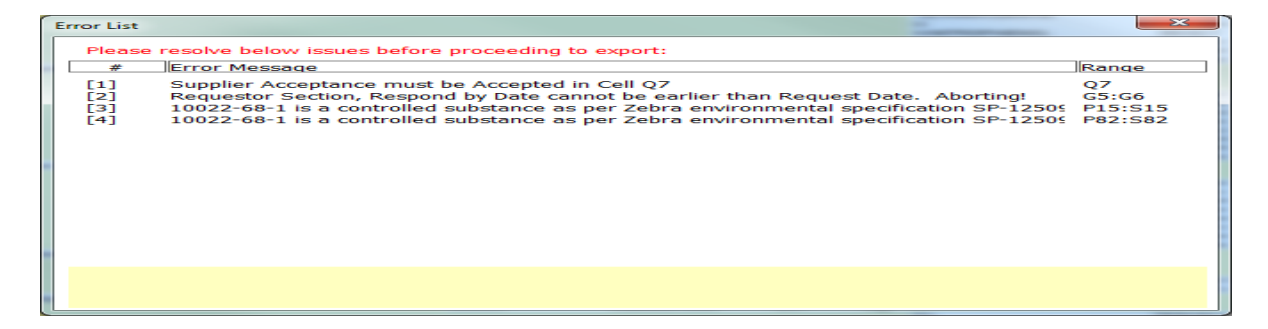

若要解决错误,请双击标有编号的任意一行。表格将突出显示受影响的一个或多个单元格以便于 快速解决问题。重要说明:双击某个错误后,该错误会从错误列表中消失。如果通过应用适用豁 免、更改所选择的化学品或接受法律声明等方式未能解决错误,错误将在再次使用 **Export to XML** 功能时重新出现在错误列表上。

某个错误解决后,可随时点击"Supplier Acceptance"框下方的"Error List"按钮来重新检索错误 列表。

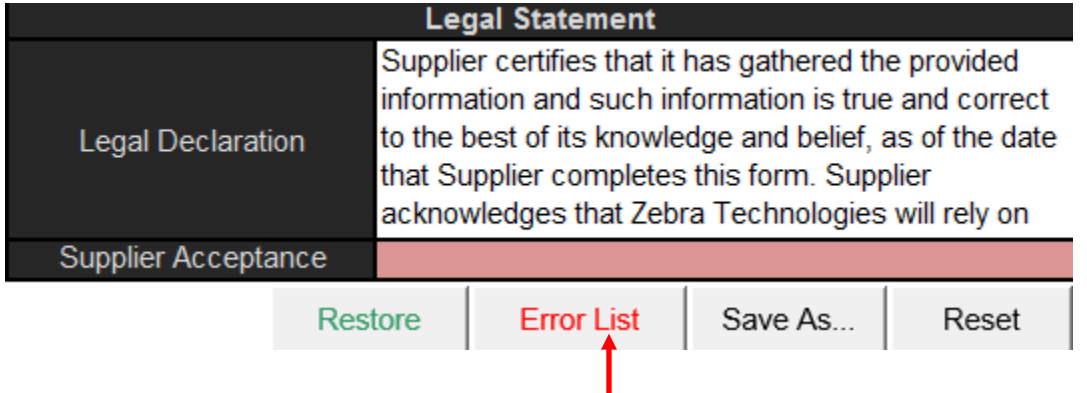

所有错误均得到解决后,错误列表按钮将消失,此时即可创建 XML 申报表。请指定用于保存申 报表的位置。将出现一个提示,要求将完成的 SCF 文件和 SCF 申报表返还给最初将 MD 申请发 送给用户的 Zebra 代表。点击 "OK" 完成此任务。

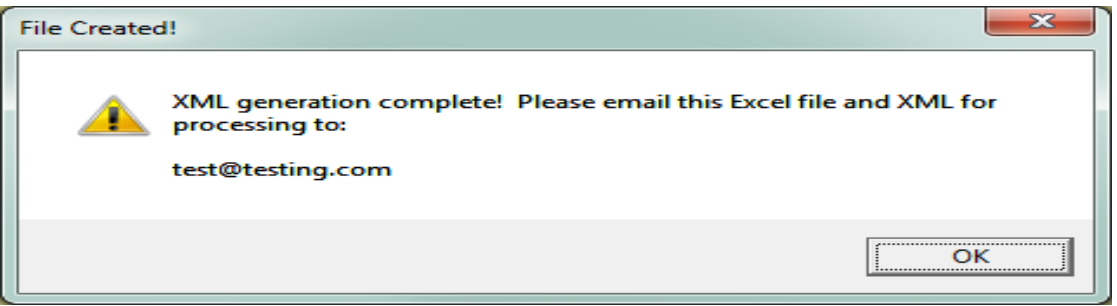

#### <span id="page-16-0"></span>**18 -** 小数位调整

如果文件导入后 R 列的小数位需要调整,可通过点击 R10 单元格来进行。点击后,将出现一个 弹出框,可以将小数位向左或向右调整。当所收集的原始数据以 PPM(百万分率)为单位时,该 功能非常重要。

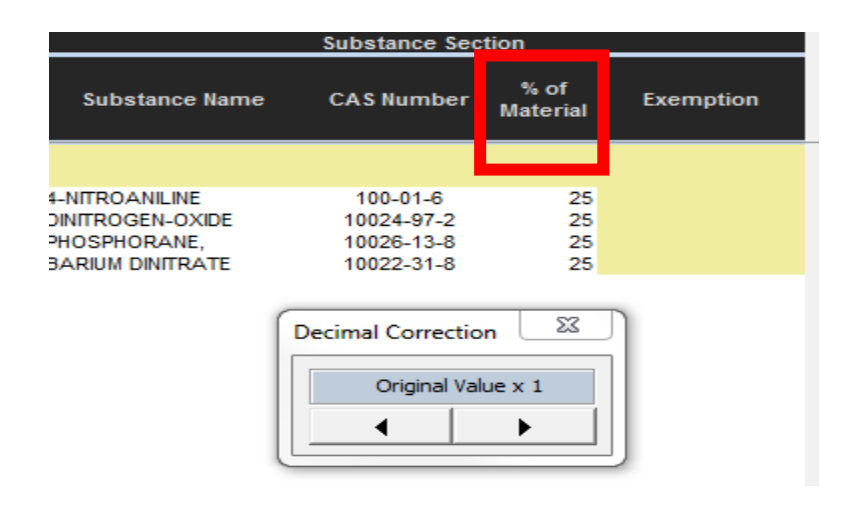

#### <span id="page-17-0"></span>**19 -** 自动保存功能

极为重要的是, SCF 使用自动保存功能以帮助确保表格关闭时不会丢失任何工作。因此, 如果对 表格进行了错误的更改,除非填写表格的人执行"Save As"操作,否则将无法恢复到较早的版本。 希望用户能注意到这一点,并根据需要使用 "Save As" 功能。

#### <span id="page-17-1"></span>**20 -** 恢复功能

如果表格需要回复到较早的版本,恢复功能可帮助实现该目的。SCF 将在用户每次点击 Reset 按 钮、执行导入操作以及表格打开后每 10 分钟时自行拍下快照。如下方所示, "Restore" 按钮将出 现在 "Supplier Acceptance" 下方的顶端。

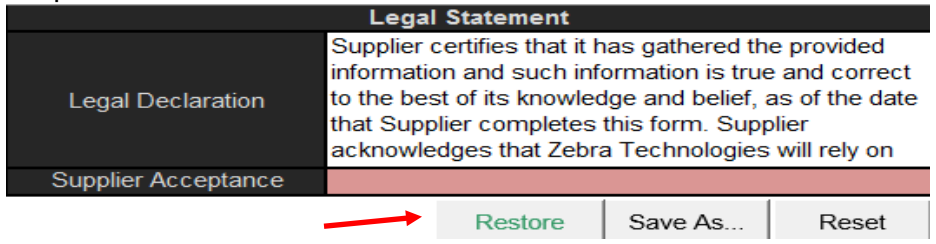

点击 Restore 按钮后, 将显示一系列可用的恢复点, 以及查看恢复点具体界面的预览选项。

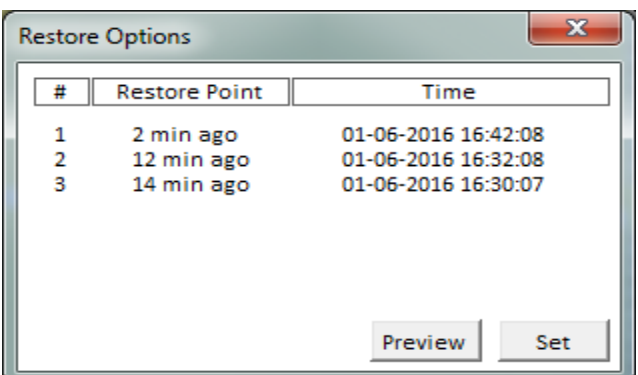

若想预览某个恢复点,选择其中一个恢复点(上方每一行均为一个恢复点)并点击 Preview 按钮。 预览选项将使用户能够滚动和查看将要在 SCF 中恢复的数据。

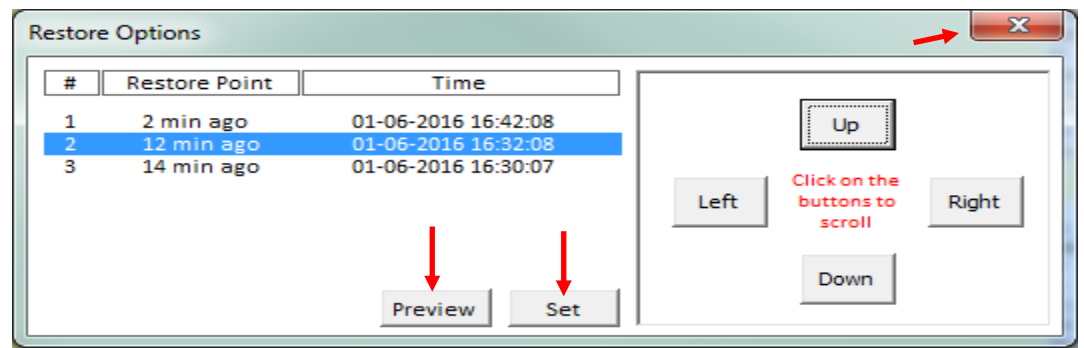

若想将 SCF 恢复至较早时间点, 点击 Set, 表格就会回复到该时间点。如果用户不希望完成恢复 功能,并想继续使用当前版本,只需点击右上角的"X"关闭方框并继续使用 SCF 即可。

#### <span id="page-18-0"></span>**21 -** 备注框

如果需要添加供 Zebra 代表查看的注解,进一步说明某个物质选择,或出于任何其他原因想要添 加备注,可以使用 SCF 顶部 Supplier Information 标题中的 Comments 框来进行。

点击 J8 单元格中的 Comments 框, 会出现一个文本窗口。可以通过手动输入或粘贴方式在 Comments 框中输入任何自由形式文本。文本输入完毕后,点击 "OK" 按钮。如果不小心误点了 Comments 框,只需点击"CANCEL" 按钮即可关闭 Comments 框。

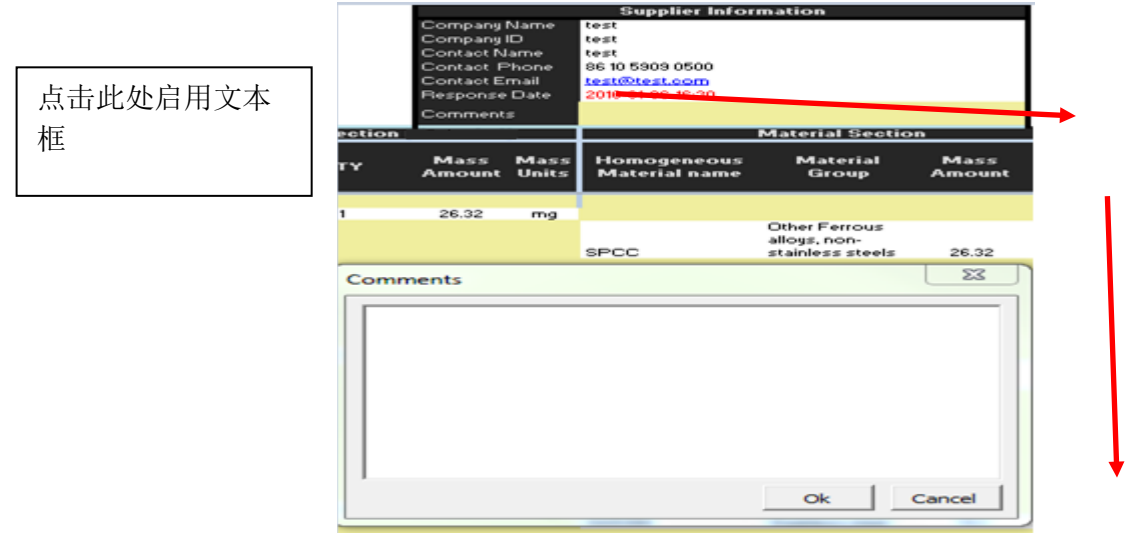

Comments 框可以在填写 SCF 的过程中随时使用。重要说明: Comments 文本框中的文本将 不纳入错误检查流程中,也不会作为最终 XML 申报表的一部分加以显示。

#### **22 -** 特殊字符

特殊字符的使用说明 – 正[如提醒框中第](#page-5-1)5 点所阐明, 最初打开表格时, 特殊字符会自动转换为横 线符号, 以便 SCF 能够导出、然后正确导入数据库中。申报表导入完成后, 特殊字符将保持原 样。表格可接受以下特殊字符:

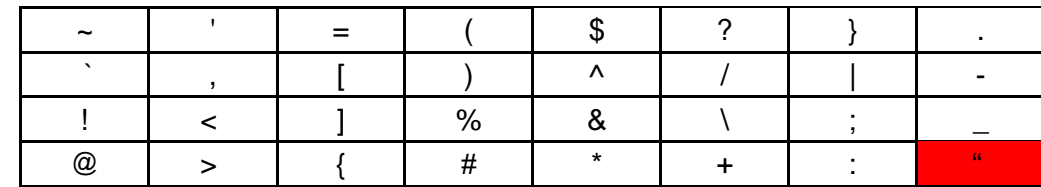

重要说明:红色突出显示的引号字符不可接受,而且与 SCF 不兼容。

# <span id="page-19-0"></span>**23 -** 常见问题解答

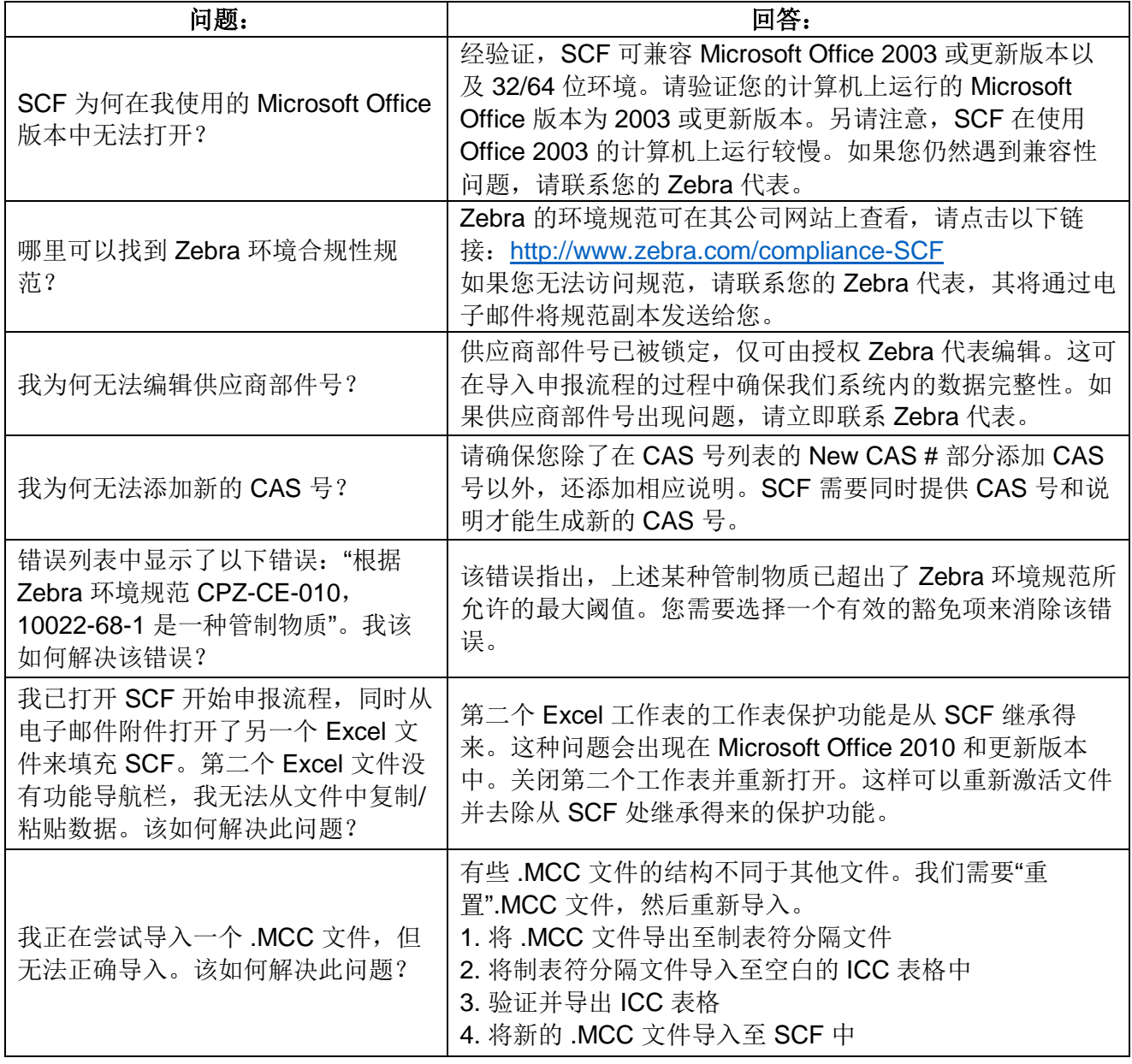

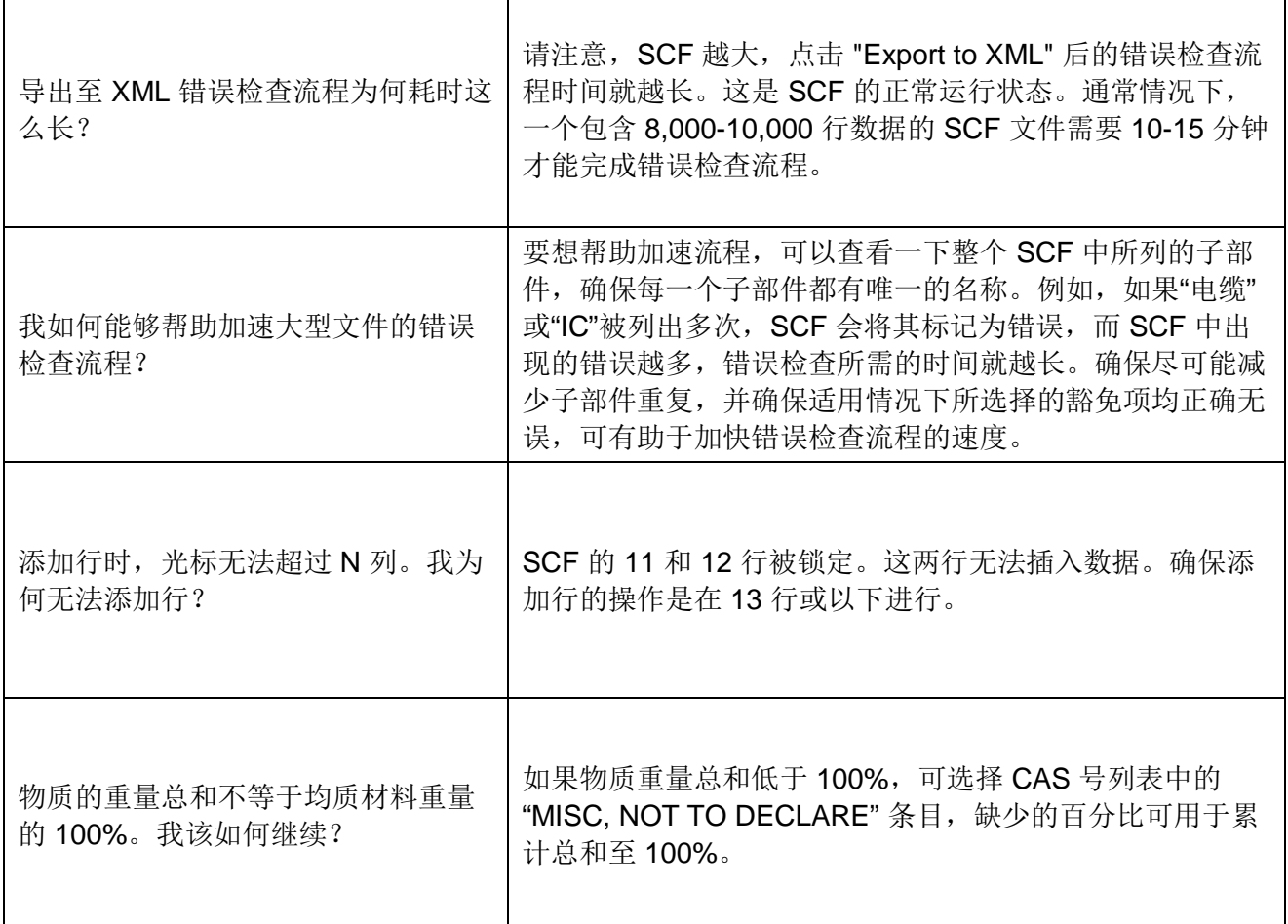

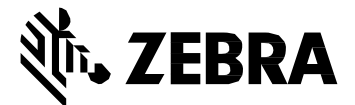

Zebra Technologies Corporation 3 Overlook Point Lincolnshire, IL 60069, U.S.A[.](http://www.zebra.com/) [http://www.zebra.com](http://www.zebra.com/)

Zebra 和 Zebra 斑马头像是 ZIH Corp 的注册商标,已在全球多个国家/地区注册。所有 其他商标均为其各自所有者的财产。

© 2017 ZIH Corp 和/或其附属公司版权所有。保留所有权利。